## **Como justificar visita sem venda?**

Passo a Passo:

**Passo 1:** Acessar o Menu Vendas, tocar sobre o cliente desejado.

**Passo 2:** Caso não haja venda, tocar no **botão Encerrar visita**, que fica na **parte inferior** da tela.

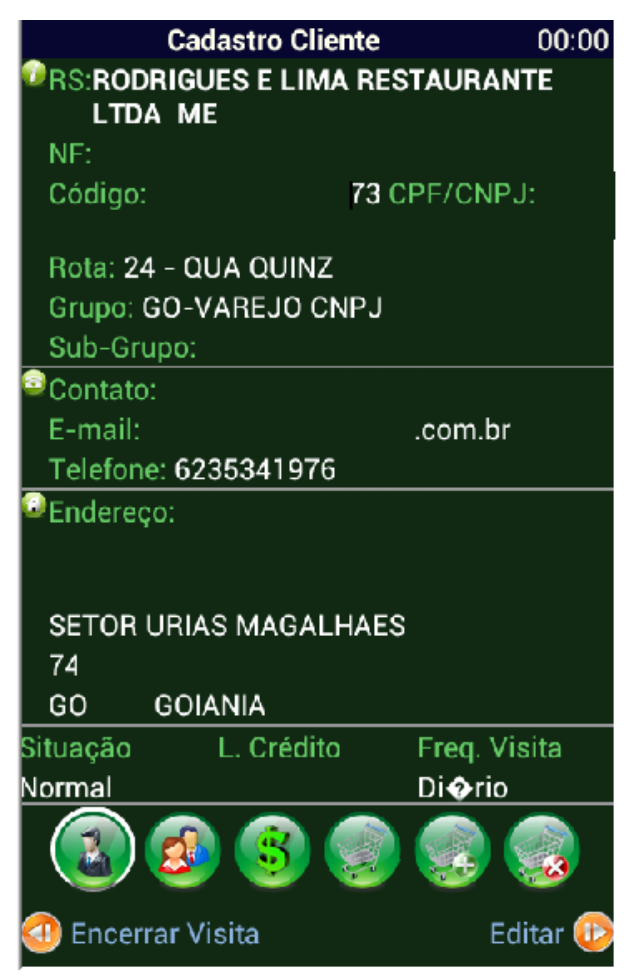

**Passo 3:** Preencha a justificativa da seguinte forma:

- 1. Selecione um motivo;
- 2. Coloque sua observação para detalhar o caso;
- 3. Toque no **botão Confirmar**.

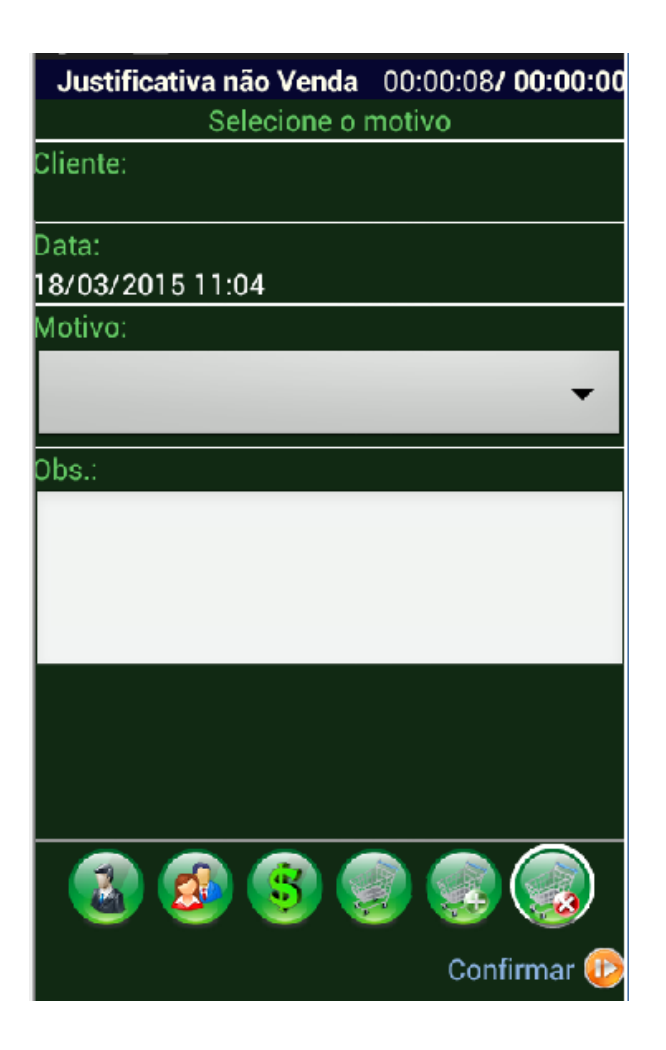

Ainda tem dúvidas? Nos [envie uma solicitação](http://suporte.maximasist.com.br/)